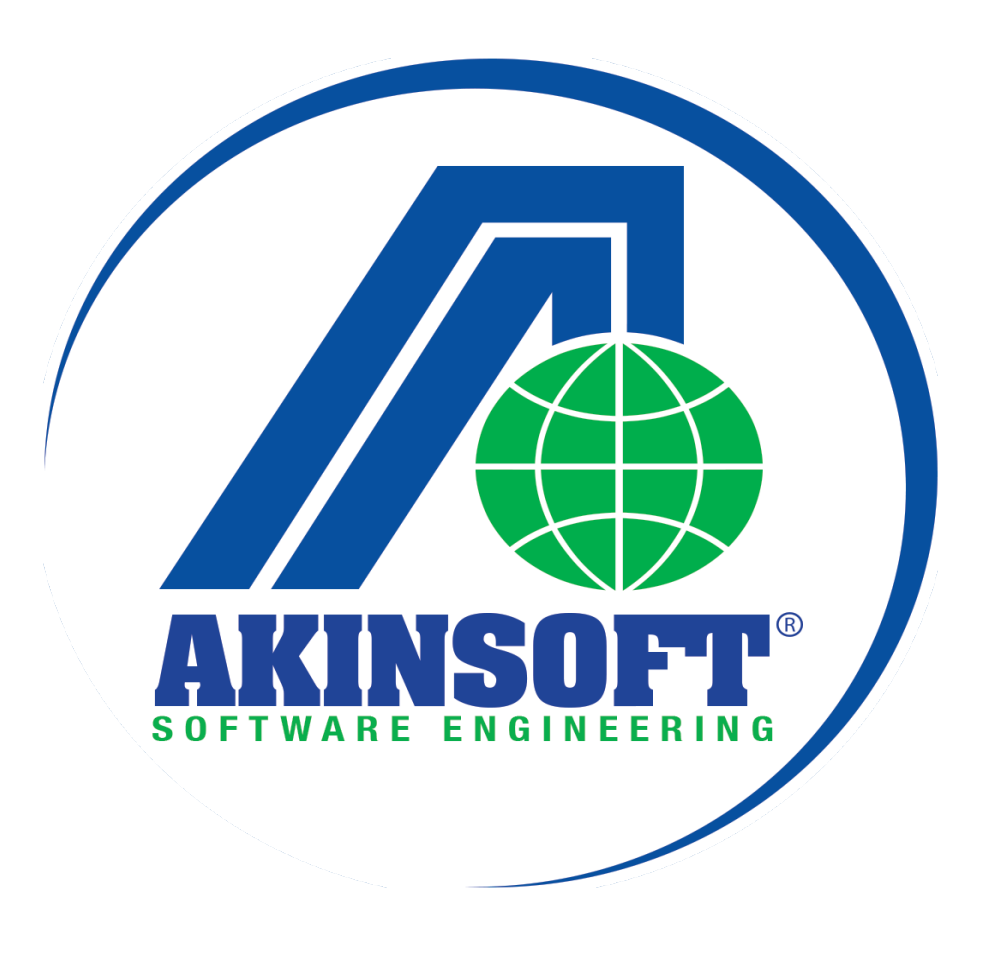

**AKINSOFT WOLVOX BARCODE SALES Barcode Sales Navigation**

> **Document Version: 1.02.01 Date : 24.10.2014**

# **AKINSOFT WOLVOX BARCODE SALES**

# 1. **About Program**

Akinsoft Wolvox Barcode Sales program is suitable for companies using products barcode for sales transactions such as shops, canteens, clothing stores, etc.

# 2. **Program Usage**

#### **2.1 Definitions**

**Company >>** Define companies from Wolvox Control Panel > Admin > Company Registration

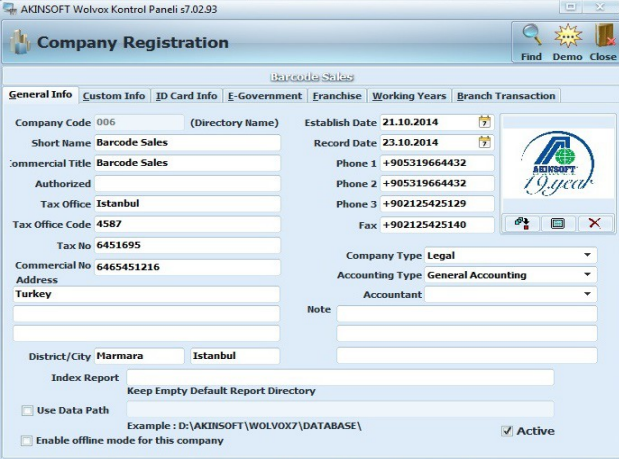

**Warehouse >>** Define warehouses from ERP > Warehouse Module > Warehouse Record

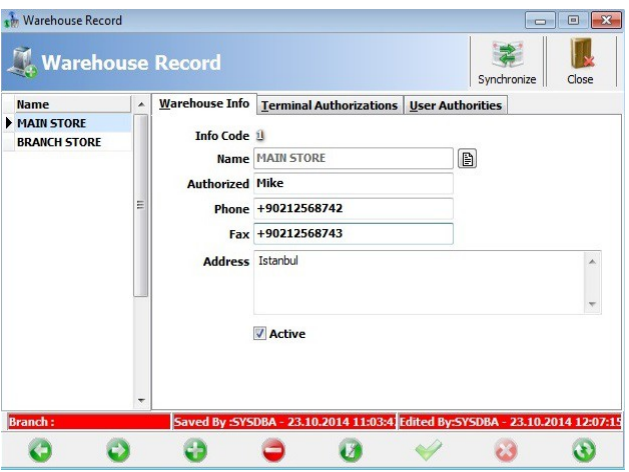

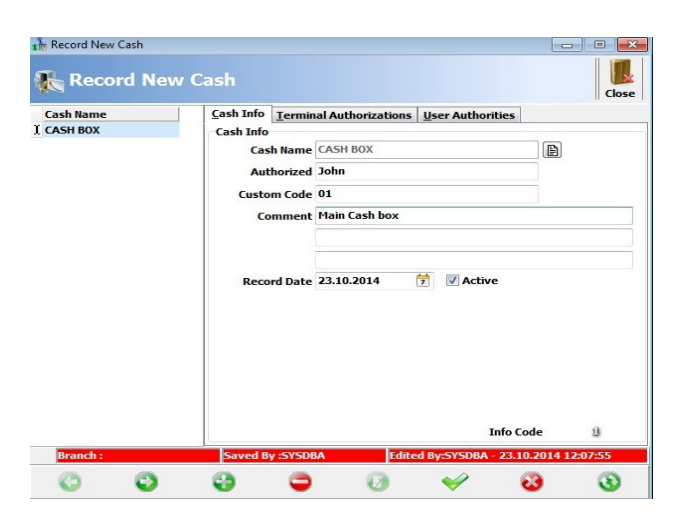

**Cash Box >>** Define cash boxes from ERP > Cash Module > Record New Cash

**Bank >>** Define payment methods from ERP > Bank Module > Bank Record > General Info Tab > Sub Accounts Tab. After recording bank account, select Use Pos, Credit Card, Cheque.

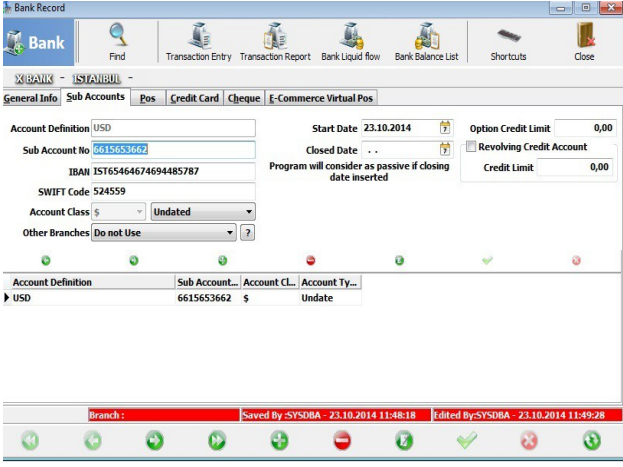

**Stock >>** You may record your products from ERP > Stock Module > Record New Stock **Client >>** Record clients from ERP > Client Module > Record New Client

## **2.2 Company Selection**

Select from one of companies you have previously defined from control panel.

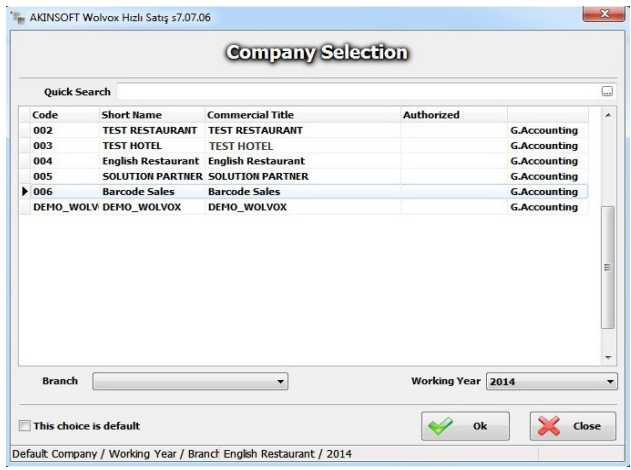

#### **2.3 Warehouse Selection**

Select warehouse for using in sales process. Previously you should define warehouse from ERP.

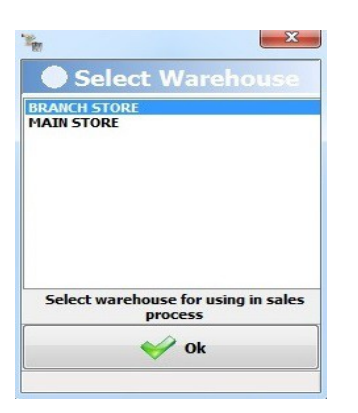

# **2.4 View Selection**

Select from one of simple, mini market, super market and full screen views. Then close and reopen program to apply settings.

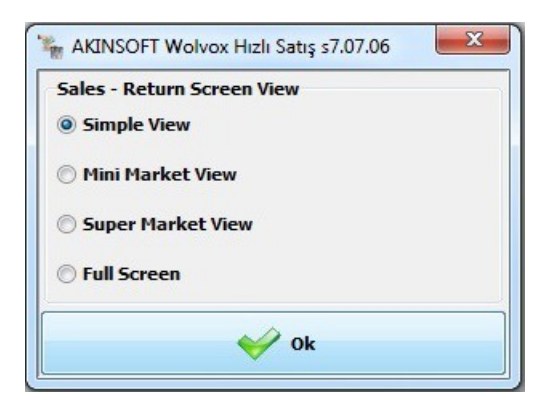

# 3. **Sales Screen**

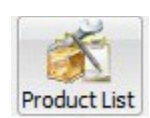

**Product List >>** You can use this screen to add top sales products for quick and more easier selection. To do this right click on the screen and select " Design " to activate design mode. Then by right clicking on the screen, select "Product / Package Groups" to add or remove groups such as beverages, meals, junk food, etc. Program will add these definitions as tabs in product list screen. Later you can add products to each tab. On each tab click on " Add Product " or " Add Package " to add products or package under each tab.

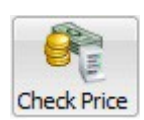

**Quick Payment >>** You should add payment methods to this screen by right clicking and selecting " Design ". Again right click and select "payment Groups" to add groups as tabs, then select " Add payment " to add payment methods such as cash, pos and receipt under each tab.

To use a default method, select it while you are on design mode, click on " Make Active Payment As Default " and reclick on " Design " to close designing mode.

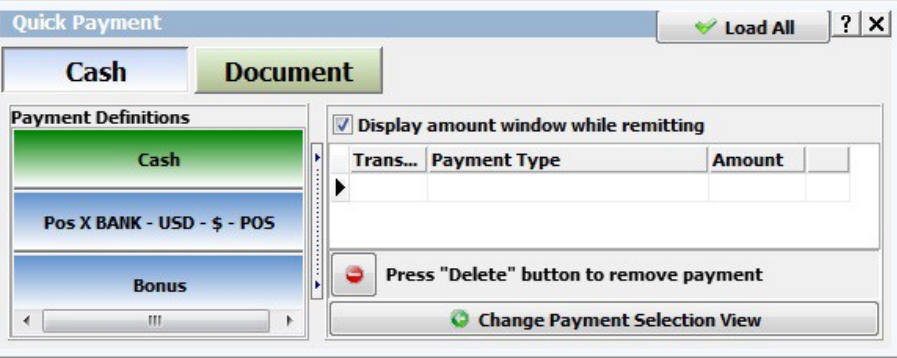

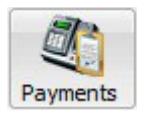

**Check Price >>** After reading barcodes you can check product price from here.

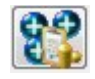

**Show Bonus Info >>** Previously you should active this button from ERP > Admin > Settings > General Settings > Client Settings > Use Bonus System and Invoice Basis. Then from ERP > Client Module > Bonus Definitions record bonus details. From this button you can check selected customer's bonus information.

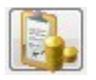

**Show Balance >>** Shows you customer's balance information.

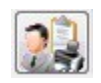

**Client Information >>** Shows you selected customer's recorded information. You can quickly edit info from this tab.

**Quick Client Search >>** Enables you to select customer.

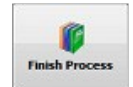

**Finish Process**  $\gg$  By clicking on this button, program will show you previously added payment methods such as cash, etc. to complete sales process.

**Cancel Sale >>** Enables you to cancel sold products.

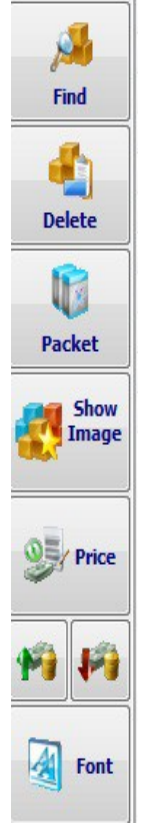

**Find >>** Access to recorded products and remaining amounts from Options > Show Balance

**Delete >>** Enables you to remove wrong products from sales list.

**Packet >>** You may access packs you created them by using your stocks.

**Show Image >>** Will show image of products added to list.

**Price >>** Via this button you may change previously defined stock sales price.

**Increase/Decrease Amount >>** You can change amount of products added to list.

**Font >>** You can change font size of products on the table.

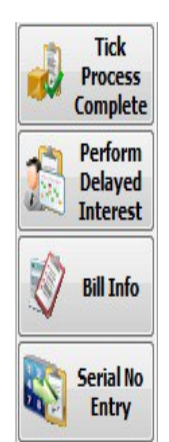

**On Credit >>** You can sale products to customers on credit by this button.

**Perform Delayed Interest >>** You can manipulate delayed interest by defining its rate.

**Bill Info >>** You can edit product's info on the bill (such as VAT, Due Date and Notes) from here.

**Serial No Entry >>** You can define serial number of products on the list from this button.

**Put In Waiting List >>** After reading barcodes of products you can put them in waiting list and call them later.

**Waiting List >>** You can call products you previously put in waiting list from here.

**Total >>** Section to find out totals, discounts, VAT and remainder of money.

**Discounts >>** Mark boxes, define discount rate and press V button to manipulate changes to all rows on the table.

**Marketing >>** From this tab you can manipulate marketer commission.

### 4. **Return Screen**

**Print >>** Print receipt for products that customer has been returned.

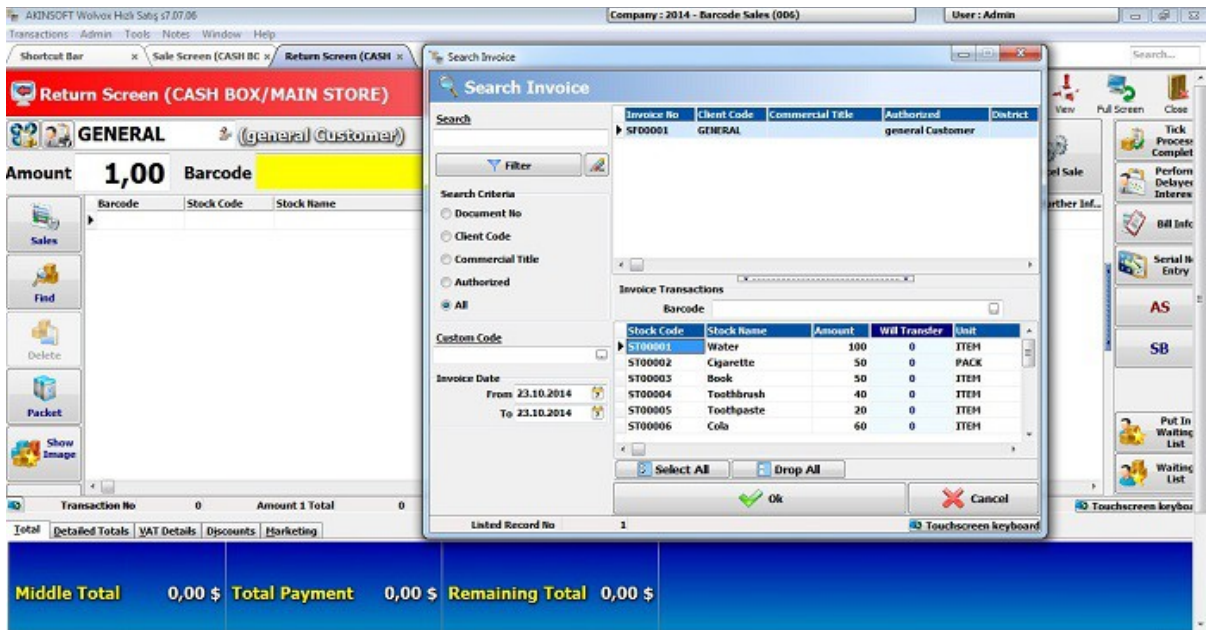

# 5. **Cash Box Screen**

**Income Entry >>** From this screen you can add income of cash payments.

**Cash Box Transactions >>** Enter payments in cash ( domestic or foreign currency ) from here. **Transaction Date >>** You may add transaction date from here.

**Group >>** If previously in Wolvox ERP program you have defined groups for cash select from here.

**Expense Entry**  $\gg$  From this screen you can add expenses in cash (domestic and foreign currency).

**Cash-Bank Transfer >>** Enter money transactions from bank to cash box or opposite. Select transfer from " Bank – Cash Box " or " Cash Box – Bank " and desired bank that previously you have defined from Wolvox ERP.

# 6. **Cash Box Total**

Place to check total sales amount in cash. ( Domestic or Foreign Currency )

## 7. **Client**

**Client Card Record >>** From this screen you will be able to record a new customer quickly. **Client Collection >>** This section enables you to enter customer's collections in Pos, Credit Card, Cheque and Cash to the program.

**Client Virement >>** For transferring money from one client (Source Client) to another (Target Client).

### 8. **Stock**

**Stock Card Record >>** To record new stock quickly use this menu.

# 9. **End of Day Report**

Use to check transactions of desired date & time.

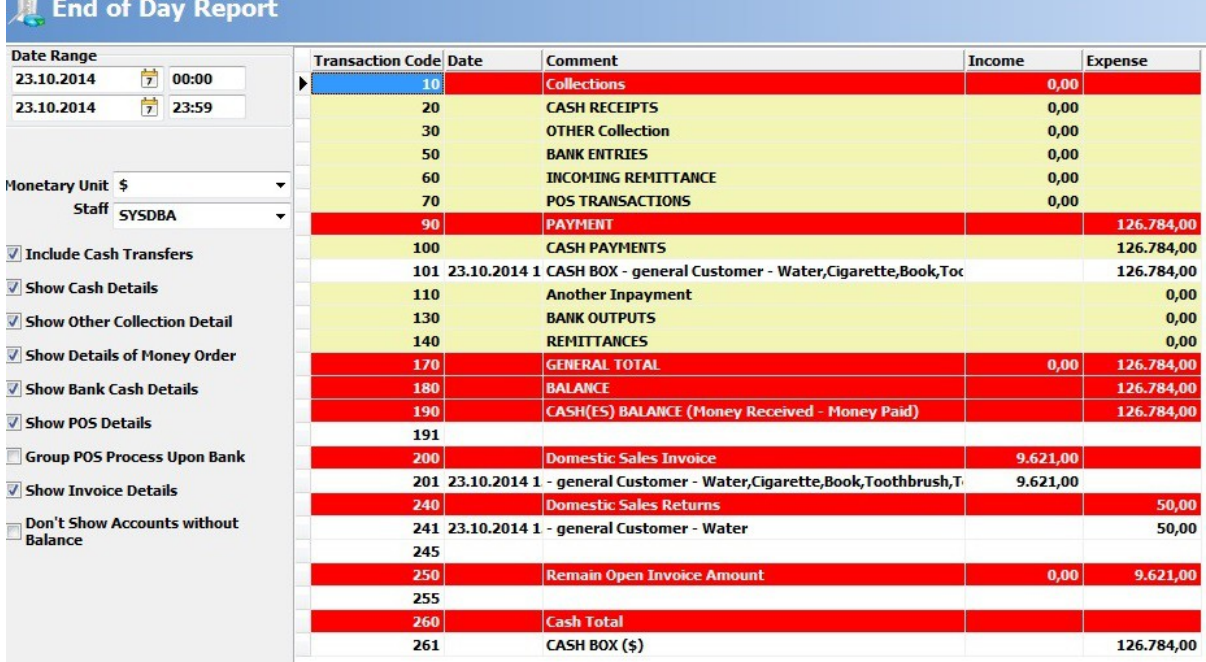

# 10. **Custom Definitions**

**Custom Settings >>** Settings special for Wolvox Quick Sales can be done from this menu. **General Settings >>** Settings such as automatic version control, locating cursor on barcode box, recording invoices on the server can be done from here.

**Sale-Return1 >>** Controlling stock & client limits, and client debit balance, Voice warning and more settings can be done from this menu.

**Sale-Return2 >>** Use to select default VAT amount, Warehouse, cash box and general customer code and printing options.

**Sale-Return3 >>** Stock display, electronic scales and system message settings can be done from this menu. Program will display message typed in " System Message " box, on sales screen.

**Counter Settings >>** Select sales & returns invoices, client, stock and client transaction counter from here.

**General Display >>** General display settings such as font color, message type and screen size placed at this menu.

**Sale-Return View >>** From " Load Quick Settings " tab you can select desired view. Close and reopen program to apply settings.

**Cash Register >>** Settings relate to cash register placed at this menu.

**Customer Screen >>** Customer monitor settings are available on this menu.

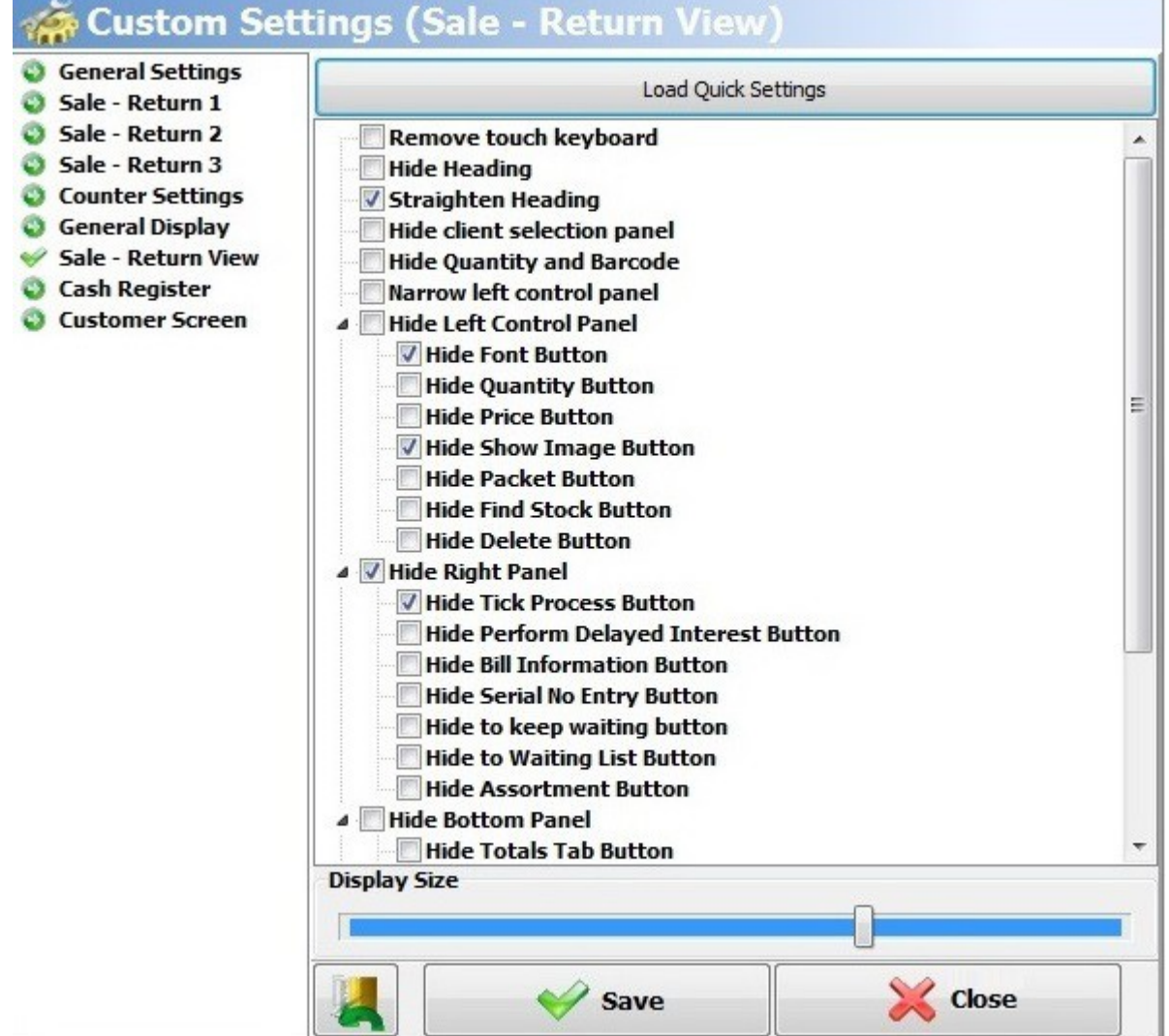

# **The System Navigation**

## **Admin**

Custom Settings  $\rightarrow$  Sale-Return2  $\rightarrow$  Active Warehouse Custom Settings  $\rightarrow$  Sale-Return2  $\rightarrow$  Active Cash Custom Settings → Sale-Return View → Load Quick Settings → Sales-Return Screen View Selection

#### **Sales Screen**

Find  $\rightarrow$  Product List  $\rightarrow$  Options  $\rightarrow$  Show Balance  $\rightarrow$  F2  $\rightarrow$  Select Stock  $\rightarrow$  Define Amount Quick Payment → Right Click and Design →Right Click and Add Payment → Right Click and Design

Finish Process → Make Payment → Send Product Info to Cash Register

## **Transactions**

Income Record → Enter Process Amount to cash Box → Transaction Date End of Day Report  $\rightarrow$  Date Range  $\rightarrow$  Monetary Unit  $\rightarrow$  F2

**Akinsoft Foreign Trade Department**